# **Guía de referencia de HP Photosmart 7800 series**

# **Español**

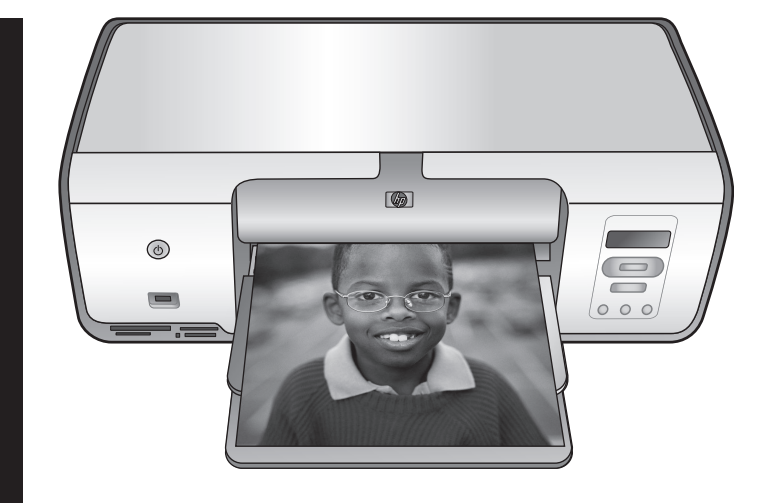

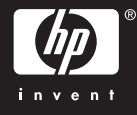

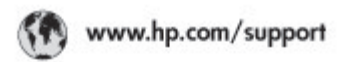

Support for the following countries/regions is available at www.hp.com/support:<br>Austria, Belgium, Central America & The Caribbean, Denmark, Spain, France,<br>Germany, Ireland, Italy, Luxembourg, Netherlands, Norway, Partugal,

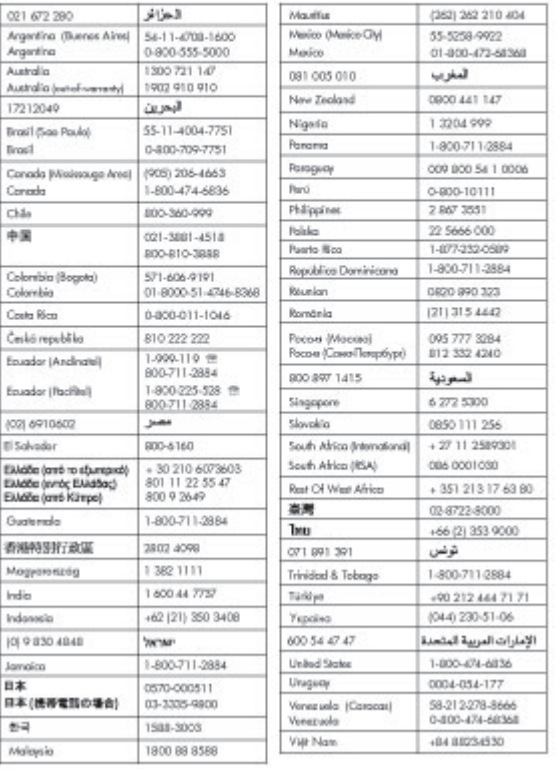

#### **Derechos de autor y marcas comerciales**

© Copyright 2005 Hewlett-Packard Development Company, L.P. La información que aparece aquí está sujeta a cambios sin previo aviso. Queda prohibida la reproducción, adaptación o traducción sin previa autorización por escrito, a excepción de lo permitido por las leyes de copyright.

#### **Aviso**

Las únicas garantías para los productos y servicios de HP son las establecidas en las declaraciones de garantía específicas que acompañan a tales productos y servicios. Nada de lo aquí indicado debe interpretarse como una garantía adicional. HP no se responsabiliza de los posibles errores técnicos o editoriales ni de las omisiones que puedan existir en este documento.

Hewlett-Packard Development Company, L.P. no se hace responsable de cualesquiera daños incidentales o consecuentes relacionados con el suministro, los resultados o el uso del presente documento y el material informático que describe.

#### **Marcas comerciales**

HP, el logotipo de HP y Photosmart son propiedad de Hewlett-Packard Development Company, L.P. El logotipo SD es una marca comercial de su propietario. Microsoft, Windows y Windows XP son marcas registradas de Microsoft Corporation.

Intel y Pentium son marcas comerciales o registradas de Intel Corporation o de sus filiales en EE.UU. y en otros países. iPod es una marca de Apple Computer, Inc.

Bluetooth es una marca comercial utilizada bajo licencia por Hewlett-Packard Company.

Otras marcas y sus productos son marcas comerciales o marcas comerciales registradas de sus propietarios respectivos.

El software de la impresora está basado en el trabajo de Independent JPEG Group.

Los componentes del software son © Copyright 1998, 1999, 2000 Thai

Open Source Software Center Ltd. y Clark Cooper. © Copyright 2001, 2002, 2003 Expat maintainers. Los derechos de autor de algunas fotografías contenidas en este documento pertenecen a sus propietarios originales.

#### **Número de identificación reglamentaria del modelo**

A efectos de identificación reglamentaria, al producto se le asigna un número de modelo reglamentario. El número reglamentario de modelo del producto es VCVRA-0506. Este número no debe confundirse con el nombre de marketing (como HP Photosmart 7850, HP Photosmart 8050, etc.) o el número de producto (como Q6335A, Q6351A, etc.).

### **Declaración medioambiental**

Hewlett-Packard Company está comprometida a proporcionar productos de calidad, de una forma sensata desde el punto de vista ambiental.

#### **Protección del medio ambiente**

Esta impresora se ha diseñado con varias características que reducen al mínimo el impacto sobre el medio ambiente. Para obtener más información, visite la página Web de HP en la dirección: [www.hp.com/](http://www.hp.com/hpinfo/globalcitizenship/environment/) [hpinfo/globalcitizenship/environment/](http://www.hp.com/hpinfo/globalcitizenship/environment/).

#### **Emisión de ozono**

Este producto genera cantidades inapreciables de gas ozono  $(O_3)$ .

#### **Utilización del papel**

Este producto está adaptado al uso de papel reciclado de acuerdo con la norma DIN 19309.

#### **Plásticos**

Las piezas de plástico de más de 24 gramos (0,88 onzas) están identificadas según normas internacionales que mejoran la posibilidad de identificar el plástico para su reciclaje al final de la vida útil de la impresora.

#### **Fichas técnicas sobre seguridad de materiales**

Las fichas técnicas sobre la seguridad de los materiales (MSDS) se pueden obtener en la página Web de HP en la dirección: [www.hp.com/](http://www.hp.com/go/msds)

[go/msds](http://www.hp.com/go/msds). Los clientes que no dispongan de acceso a Internet, deberán ponerse en contacto con la Atención al cliente de HP.

#### **Programa de reciclaje**

HP ofrece un número cada vez mayor de programas de devolución y reciclado de productos en muchos países/regiones, y colabora con algunos de los mayores centros de reciclado de productos electrónicos de todo el mundo. HP contribuye a la conservación de los recursos mediante la reventa de algunos de sus productos más conocidos.

**Reciclaje de equipos usados en viviendas de la Unión Europea**:

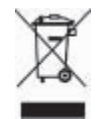

Este símbolo incluido en el producto o en su envoltorio indica que no debe desecharse junto con el resto de residuos domésticos. El usuario se deberá responsabilizar de reciclar el equipo usado y deberá transportarlo al punto de recogida destinado al reciclaje de material eléctrico y equipos electrónicos. La recogida y el reciclaje selectivos del material permitirán conservar los recursos naturales y garantizar que el proceso de reciclaje contribuya a proteger la salud humana y el medio ambiente. Para obtener más información acerca del lugar en el que deben depositarse los equipos usados para su reciclaje, póngase en contacto con la administración municipal, el servicio de recogida más cercano o el establecimiento en el que haya adquirido el producto.

Para obtener más información sobre la devolución y el reciclaje de los productos de HP, visite: [www.hp.com/](http://www.hp.com/hpinfo/globalcitizenship/environment/recycle/index.html) [hpinfo/globalcitizenship/environment/](http://www.hp.com/hpinfo/globalcitizenship/environment/recycle/index.html) [recycle/index.html](http://www.hp.com/hpinfo/globalcitizenship/environment/recycle/index.html).

# **Contenido**

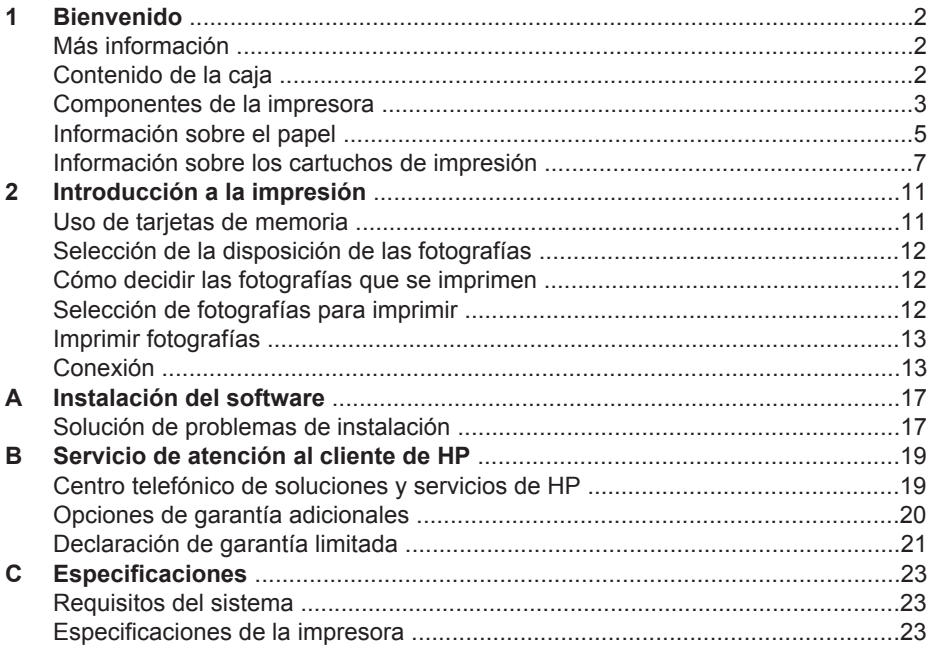

# <span id="page-4-0"></span>**1 Bienvenido**

Gracias por adquirir una impresora HP Photosmart 7800 series. Con esta nueva impresora podrá imprimir bellas fotografías, guardarlas en el equipo y crear proyectos sencillos y divertidos con o sin un equipo.

## **Más información**

La nueva impresora incluye la siguiente documentación:

- **Guía de configuración**: La impresora HP Photosmart 7800 series incluye instrucciones que explican cómo instalarla.
- **Guía del usuario**: En la *HP Photosmart 7800 series Guía del usuario* se describen las funciones básicas de la impresora, se explica cómo utilizar la impresora sin conectar un equipo y se incluye información sobre la solución de problemas de hardware. Está disponible en formato electrónico en el CD de la *Guía del usuario*.
- **Guía de referencia**: La *Guía de referencia de HP Photosmart 7800 series* es el libro que está leyendo. Proporciona información básica sobre la impresora, como la configuración, el funcionamiento, la asistencia técnica y la garantía. Para obtener más información, consulte el CD de la *Guía del usuario*.
- **Ayuda en pantalla de la impresora HP Photosmart**: En la Ayuda de la impresora HP Photosmart se explica cómo utilizar la impresora con un equipo y se incluye información sobre la solución de problemas de software.

Una vez que haya instalado el software de la impresora HP Photosmart en el equipo, podrá visualizar la Ayuda en pantalla de la impresora HP Photosmart:

- **PC con Windows**: En el menú **Inicio**, seleccione **Programas** (en Windows XP, seleccione **Todos los programas**) > **HP** > **Photosmart 7800 series** > **Ayuda de Photosmart**.
- **Macintosh**: Seleccione **Ayuda** > **Ayuda Mac** en el Finder, elija **Centro de ayuda** > **Ayuda de HP Image Zone** > **Ayuda de la impresora HP Photosmart**.

## **Contenido de la caja**

La caja de la impresora contiene los siguientes elementos:

- La impresora HP Photosmart 7800 series
- La *Guía de configuración de HP Photosmart 7800 series*
- La *Guía de referencia de HP Photosmart 7800 series*
- El CD de software de la impresora HP Photosmart 7800 series
- El CD de la *Guía del usuario*
- Muestras de papel
- Bolsa de almacenamiento del papel fotográfico (no disponible en algunos países/ regiones)
- Cartuchos de impresión de tres colores y fotográficos HP
- Protector de cartuchos de impresión
- Una fuente de alimentación

**Nota** El contenido puede variar según el país o la región.

# <span id="page-5-0"></span>**Componentes de la impresora**

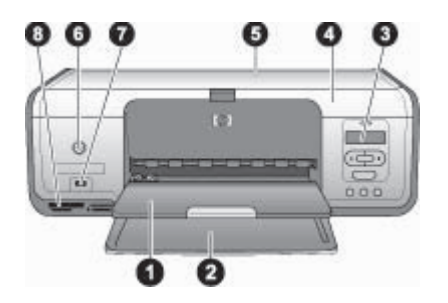

### **Vista frontal**

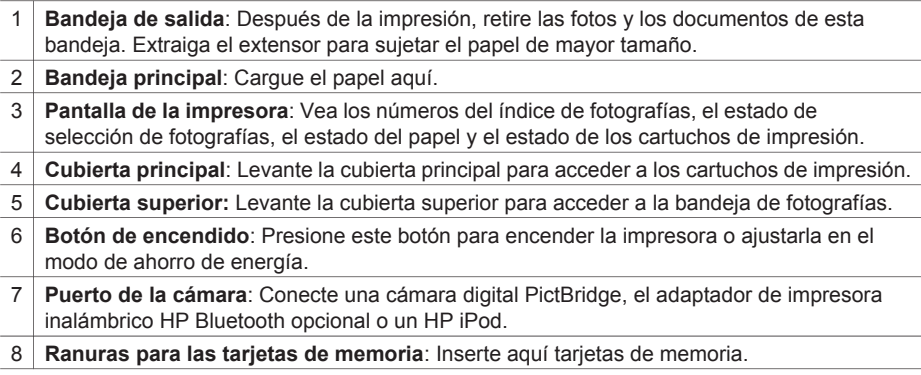

#### Capítulo 1

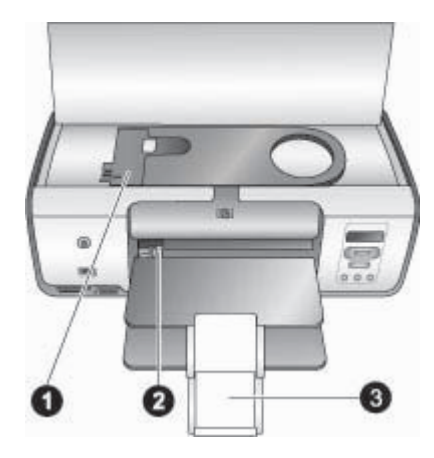

#### **Vista interior**

- 1 **Bandeja de fotografías**: Cargue en esta bandeja papel fotográfico u otro material de tamaño pequeño admitido e insértela en la bandeja principal para imprimir. Consulte [Información sobre el papel](#page-7-0) para obtener más información sobre cómo cargar la bandeja de fotografías.
- 2 **Guía de anchura de papel**: Ajuste esta guía para los papeles de diferentes anchuras.
- 3 **Soporte extensible de la bandeja de salida**: Levante la pestaña y empújela hacia usted para extender la bandeja de salida. El soporte extensible de la bandeja de salida recopila las copias impresas según salen de la impresora.

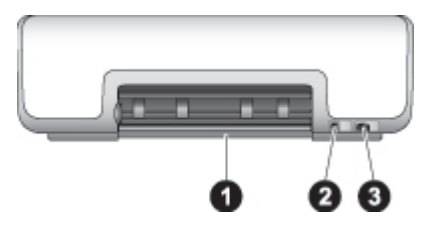

#### **Parte posterior de la impresora**

- 1 **Puerta de acceso posterior**: Abra esta puerta para eliminar los atascos de papel.
- 2 **Puerto USB**: Utilice este puerto para conectar un equipo a la impresora.
- 3 **Conexión del cable de alimentación**: Utilice este puerto para conectar el cable de alimentación que se incluye con la impresora.

<span id="page-7-0"></span>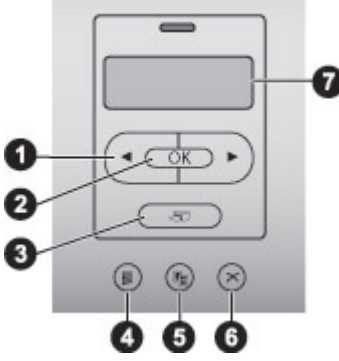

#### **Panel de control**

- 1 **Flechas de selección de fotografías y** : Desplácese por las fotografías de una tarjeta de memoria.
- 2 **OK**: Seleccione o anule la selección del número de índice de la fotografía para imprimirla.
- 3 **Imprimir**: Imprima las fotografías de la tarjeta de memoria insertada que ha seleccionado.
- 4 **Imprimir índice**: Imprima un índice de todas las fotografías de la tarjeta de memoria.
- 5 **Diseño**: Seleccione la disposición de las fotografías.
- 6 **Cancelar**: Cancele el trabajo de impresión en curso.
- 7 **Pantalla de la impresora:** Vea el número de índice de las fotografías así como la información sobre la disposición de la página.

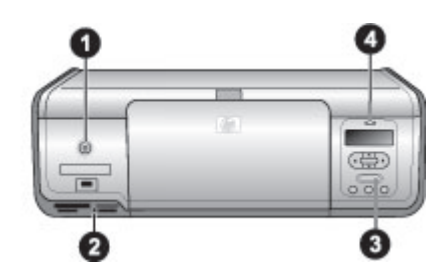

#### **Indicadores luminosos**

- 1 **Indicador luminoso de encendido**: Verde fijo si la impresora está encendida; si no lo está, apagado.
- 2 **Indicador luminoso de la tarjeta de memoria**: Verde fijo si la tarjeta de memoria está bien insertada; verde parpadeante si la impresora está accediendo a la tarjeta de memoria; y apagado si la tarjeta de memoria no está insertada o si hay más de una insertada.
- 3 **Indicador luminoso de impresión**: Verde fijo si la impresora está preparada para imprimir, o verde parpadeante si la impresora está ocupada.
- 4 **Indicador luminoso de estado**: Rojo parpadeante si hay un error o si el usuario debe llevar a cabo alguna acción.

## **Información sobre el papel**

Puede imprimir en papel fotográfico, papel normal o soportes pequeños como tarjetas de índice y sobres.

## **Modificación del tamaño de papel predeterminado**

Utilice la **Caja de herramientas** si desea modificar los tamaños de papel predeterminados para la impresión directa desde una tarjeta de memoria. El tamaño pequeño del papel predeterminado que se utiliza en la impresión desde la bandeja de fotografías es 10 x 15 cm (4 x 6 in), y el tamaño grande es 21,6 x 28,0 cm (8,5 x 11 in).

### **Para cambiar los tamaños de papel predeterminados:**

- 1. Haga clic en el icono de Monitor de imágenes digitales de HP situado en el extremo derecho de la barra de tareas de Windows y seleccione **Iniciar/Mostrar Centro de soluciones HP**.
- 2. Haga clic en **Configuración** y seleccione **Configuración de impresión** > **Caja de herramientas de la impresora**.
- 3. Haga clic en la ficha **Configurar tamaño papel**.
- 4. Seleccione los tamaños de papel grande y pequeño predeterminados.

## **Carga de papel**

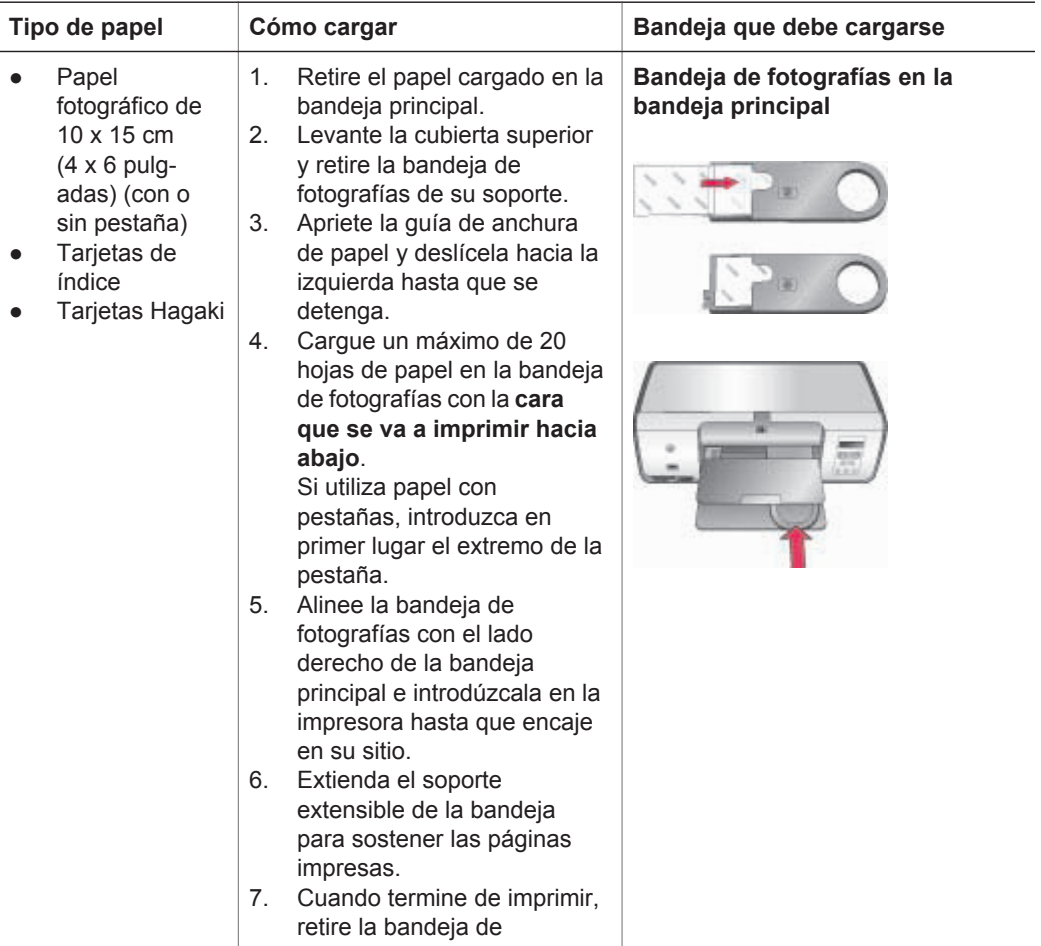

<span id="page-9-0"></span>(continúa)

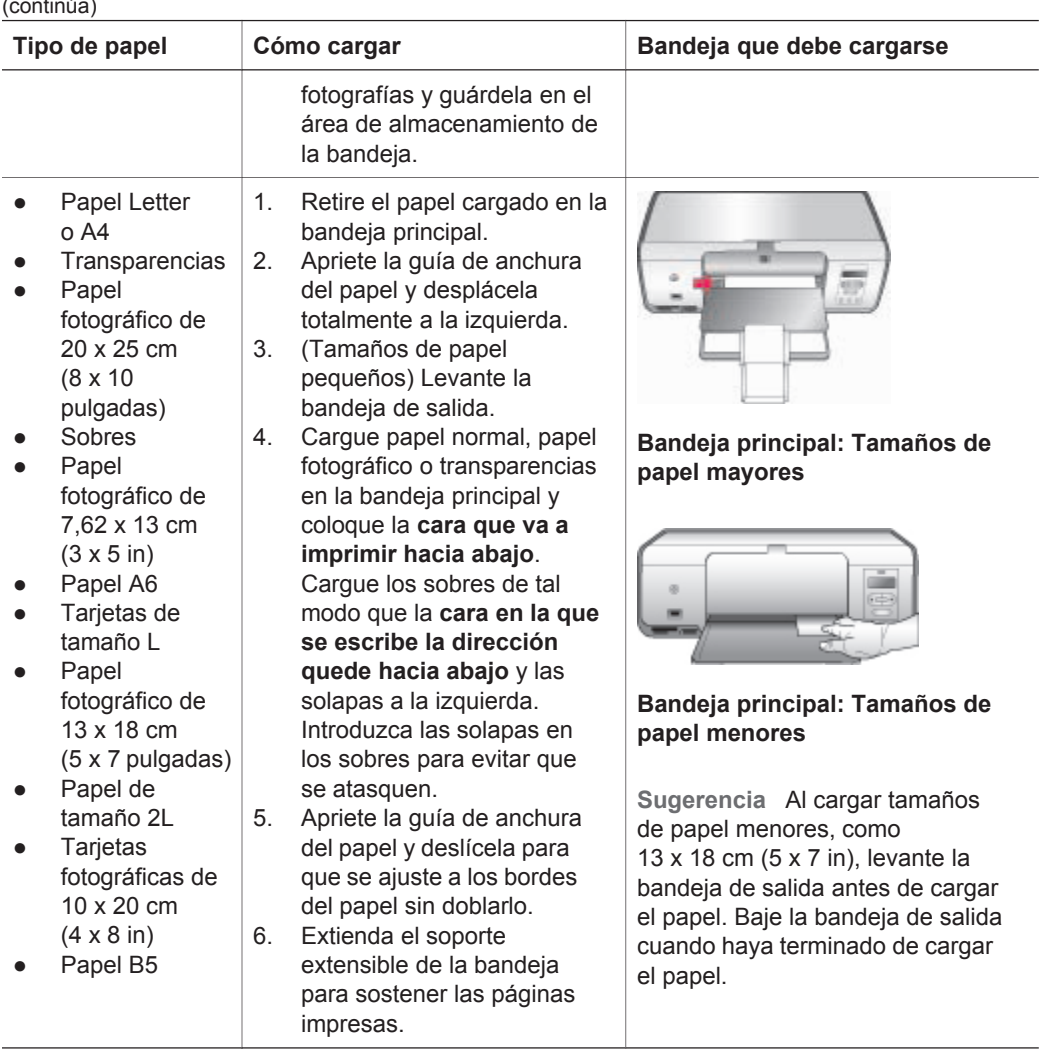

## **Información sobre los cartuchos de impresión**

Cuando configure y utilice por primera vez la impresora HP Photosmart, asegúrese de instalar los cartuchos de impresión que se suministran con ésta. La tinta de los cartuchos de impresión se ha formulado especialmente para que se mezcle con la tinta del cabezal de impresión.

### **Adquisición de cartuchos de impresión de sustitución**

Cuando adquiera cartuchos de sustitución, consulte los números de cartucho que aparecen en la cubierta posterior de esta guía. Los números de cartucho varían en función del país/región.

### **Consejos para los cartuchos de impresión**

Las tintas HP Vivera ofrecen una calidad fotográfica de gran realismo y una extraordinaria resistencia al desvanecimiento, lo que se traduce en color vivos y duraderos. Las tintas HP Vivera se han formulado y probado científicamente para conseguir la mejor calidad, pureza y resistencia al desvanecimiento.

Para obtener una mayor calidad de impresión, HP le recomienda instalar todos los cartuchos de impresión antes de la fecha que figura en la caja.

Para obtener los mejores resultados de impresión, HP recomienda utilizar únicamente cartuchos de impresión originales HP. Los cartuchos de impresión originales de HP se han diseñado y probado con impresoras HP para que obtenga resultados excelentes de forma constante.

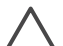

**Precaución** Para evitar la pérdida o el derrame de tinta: Deje los cartuchos de impresión instalados mientras transporta la impresora y evite dejar cartuchos de impresión usados fuera de ésta durante periodos de tiempo prolongados.

#### **Inserción y sustitución de los cartuchos de impresión**

#### **Para preparar la impresora y los cartuchos:**

- 1. Asegúrese de que la alimentación está conectada y de que se ha retirado el cartón del interior de la impresora.
- 2. Levante la cubierta principal de la impresora.
- 3. Retire la cinta rosa brillante de los cartuchos de impresión.

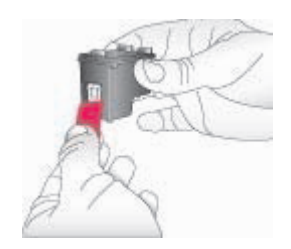

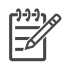

**Nota** No toque los inyectores de tinta ni los contactos de color cobre, y no vuelva a pegar la cinta en los cartuchos.

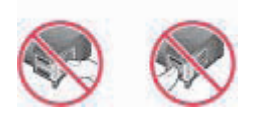

#### **Para insertar los cartuchos:**

- 1. Si va a sustituir un cartucho negro, fotográfico o gris de HP, empújelo hacia abajo y tire de él hacia fuera para extraerlo del compartimento de la **derecha**.
- 2. Sostenga el cartucho nuevo de forma que la etiqueta quede en la parte superior. Deslice el cartucho ligeramente hacia arriba en el compartimento **derecho** de

modo que los contactos de color cobre se introduzcan primero. Presione con cuidado el cartucho hasta que encaje en su sitio.

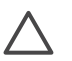

**Precaución** Para evitar que se atasque el carro de impresión, asegúrese de que el cartucho de impresión encaja correctamente en su sitio cuando lo inserte.

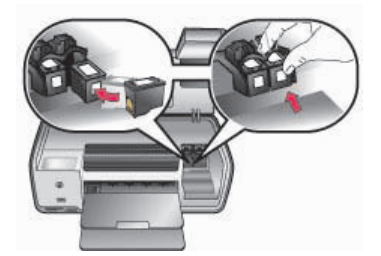

- 3. Repita los pasos anteriores para instalar el cartucho de tres colores de HP en el compartimento **izquierdo**.
- 4. Baje la cubierta principal.

#### **Alineación de los cartuchos de impresión**

Cuando instale un cartucho de impresión, deberá utilizar el software que se incluyó con la impresora para alinear los cartuchos de impresión. También deberá alinear los cartuchos de impresión si los colores de las páginas impresas están desalineados.

#### **Para alinear los cartuchos de impresión:**

1. Cargue papel normal en la bandeja principal.

#### **Si está utilizando un equipo con Windows:**

- a. Haga clic en el icono de Monitor de imágenes digitales de HP situado en el extremo derecho de la barra de tareas de Windows y seleccione **Iniciar/ Mostrar Centro de soluciones HP**.
- b. Haga clic en **Configuración** y seleccione **Configuración de impresión** > **Caja de herramientas de la impresora**.
- c. En la ficha **Servicios de dispositivo**, haga clic en **Alinear la impresora**.

#### **Si está utilizando un equipo Macintosh:**

- a. Haga clic en **HP Image Zone** en el Dock.
- b. Haga clic en la ficha **Dispositivos**.
- c. Seleccione **Mantener impresora** en el menú emergente **Configuración**.
- d. Haga clic en **Iniciar utilidad**.
- e. Seleccione el panel **Alinear** y, a continuación, haga clic en el botón **Alinear**.
- 2. Siga las instrucciones que aparecen en la pantalla para alinear el cartucho.

### **Cuando no esté utilizando un cartucho de impresión**

Cuando extraiga un cartucho de impresión de la impresora, guárdelo en su funda protectora para evitar que se seque la tinta. Si el cartucho no se almacena correctamente, podría estropearse.

→ Para insertar un cartucho en el protector, introdúzcalo ligeramente inclinado en ángulo y encájelo en su sitio.

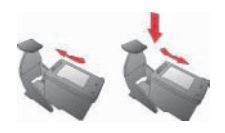

Después de insertar un cartucho en el protector, colóquelo en el área de almacenamiento situada en la impresora.

# <span id="page-13-0"></span>**2 Introducción a la impresión**

La impresora HP Photosmart 7800 series le permite seleccionar, mejorar e imprimir fotografías sin ni siquiera encender el equipo. Esta sección le proporciona instrucciones detalladas sobre la utilización de tarjetas de memoria, la selección de fotografías, etc. Para obtener más información, consulte la *Guía del usuario* que se encuentra disponible en formato electrónico en el CD de la *Guía del usuario*.

## **Uso de tarjetas de memoria**

La impresora puede leer los siguientes tipos de tarjetas de memoria: CompactFlash, Memory Stick, Microdrive, MultiMediaCard, Secure Digital y xD-Picture Card.

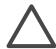

**Precaución** Si utiliza otro tipo de tarjeta de memoria se podrá dañar la tarjeta de memoria y la impresora.

Para conocer otras formas de transferir fotografías de una cámara digital a la impresora, consulte [Conexión a otros dispositivos](#page-15-0).

#### **Formatos de archivo admitidos**

La impresora puede reconocer e imprimir archivos JPEG y TIFF sin comprimir directamente desde la tarjeta de memoria. Si su cámara digital guarda fotografías en otros formatos de archivo, guarde los archivos en su equipo e imprímalos mediante una aplicación de software. Para obtener más información, consulte la HP Photosmart Printer Help en pantalla.

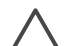

**Precaución** No retire una tarjeta de memoria mientras el indicador luminoso de la tarjeta esté parpadeando. Si un indicador luminoso parpadea significa que la impresora está accediendo a la tarjeta de memoria. De lo contrario, la impresora, la tarjeta de memoria o la información almacenada en la tarjeta podrían resultar dañadas.

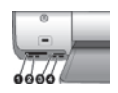

#### **Ranuras para tarjetas de memoria**

- 1 CompactFlash (I y II) y Microdrive
- 2 Secure Digital y MultiMediaCard (MMC)
- 3 xD-Picture Card
- 4 | Memory Stick

#### **Para insertar una tarjeta de memoria**

- 1. Extraiga las tarjetas de memoria que estén insertadas en la impresora. Sólo se puede tener una tarjeta insertada.
- 2. Localice la ranura adecuada para la tarjeta de memoria.
- 3. Inserte la tarjeta de memoria en la ranura con los contactos de color cobre orientados hacia abajo o los orificios metálicos orientados hacia la impresora.

<span id="page-14-0"></span>4. Empuje suavemente la tarjeta de memoria en la impresora hasta que se detenga. La impresora lee la tarjeta de memoria y muestra la primera fotografía. Si ha utilizado una cámara digital para seleccionar las fotografías de la tarjeta, la impresora le preguntará si desea imprimir las fotografías seleccionadas en la cámara.

## **Selección de la disposición de las fotografías**

Presione **Diseño** en el panel de control de la impresora y seleccione una disposición para las fotografías que desee imprimir. Presione el botón para seleccionar una o tres fotografías por hoja. Cuando se inserta una tarjeta de memoria, la disposición seleccionada se muestra en la parte central de la pantalla de la impresora. Todas las fotografías seleccionadas desde el panel de control de la impresora se imprimirán con esta disposición.

**Nota** La impresora puede rotar las fotografías para ajustar la distribución.

## **Cómo decidir las fotografías que se imprimen**

Decida qué fotografías desea imprimir, imprimiendo en primer lugar un índice de fotografías. Un índice de fotografías muestra viñetas y números de índice de todas las fotografías contenidas en una tarjeta de memoria (2.000 como máximo). Utilizará los números de índice en la salida impresa para indicar qué fotografías desea imprimir.

#### **Para imprimir un índice de fotografías:**

- 1. Inserte una tarjeta de memoria.
- 2. Asegúrese de que la bandeja de fotografías no se inserta en la bandeja principal.
- 3. Asegúrese de que hay cargadas algunas hojas de papel normal en la bandeja principal.
- 4. Presione **Imprimir página de índice**.

## **Selección de fotografías para imprimir**

Seleccione las fotografías que desea imprimir a través del panel de control de la impresora.

#### **Para seleccionar una fotografía:**

- 1. Inserte una tarjeta de memoria.
- 2. Presione **Seleccionar fotografías o para mostrar la fotografía que desea** seleccionar.
- 3. Presione **OK** para seleccionar la fotografía mostrada. En la esquina inferior de la fotografía, aparecerá una marca de verificación.

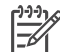

**Nota** Para seleccionar varias copias de la misma fotografía, presione **OK** una vez para cada copia de la fotografía mostrada que desea imprimir. El número de veces que se haya seleccionado la fotografía aparecerá en la parte inferior de la fotografía.

#### <span id="page-15-0"></span>**Para anular la selección de una fotografía:**

- 1. Presione **Seleccionar fotografías de la para mostrar la fotografía cuya** selección desea anular.
- 2. Presione **Cancelar** para anular la selección de la fotografía mostrada para imprimir.

Si se ha seleccionado una fotografía varias veces, la impresora eliminará una selección de la fotografía cada vez que presione **Cancelar**.

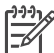

**Nota** Si se seleccionan varias copias de una fotografía, presione **Cancelar** varias veces hasta que haya anulado el número de selecciones deseado.

## **Imprimir fotografías**

Puede imprimir fotografías sin un equipo de diversas formas:

- Inserte una tarjeta de memoria con fotografías en una de las ranuras de tarjeta de memoria de la impresora
- Conecte una cámara digital PictBridge al puerto de cámara de la parte frontal de la impresora
- Instale el adaptador de impresora inalámbrico HP Bluetooth<sup>®</sup> e imprima desde una cámara digital u otro dispositivo con la tecnología inalámbrica Bluetooth.

Para obtener más información, consulte la *Guía del usuario* que se encuentra disponible en formato electrónico en el CD de la *Guía del usuario*.

## **Conexión**

Puede utilizar la impresora para permanecer conectado a otros dispositivos y mantenerse en contacto con los familiares y amigos.

### **Conexión a otros dispositivos**

Esta impresora ofrece varias formas de conectarse a equipos u otros dispositivos. Cada tipo de conexión le permite realizar cosas diferentes.

- **Tarjetas de memoria**: Imprima directamente desde la tarjeta de memoria en la impresora.
- **USB**: Guarde las fotografías de una tarjeta de memoria insertada en la impresora a un equipo en el que puede mejorarlas u organizarlas en el software HP Image Zone u otro software. Para obtener más información, consulte [Almacenamiento](#page-16-0) [de fotografías en el equipo](#page-16-0) y [Utilización de opciones creativas en el software de](#page-16-0) [la impresora.](#page-16-0)
- **PictBridge**: Imprima directamente desde una cámara digital compatible con PictBridge a la impresora.
- **Bluetooth**: Imprima desde un dispositivo con tecnología inalámbrica Bluetooth, como una cámara digital, un teléfono con cámara o una PDA en la impresora. Es necesario el adaptador de impresora inalámbrico HP Bluetooth opcional.
- **HP iPod**: Imprima directamente desde un HP iPod (que contenga fotografías) en la impresora.

Para obtener más información, consulte la *Guía del usuario* que se encuentra disponible en formato electrónico en el CD de la *Guía del usuario*.

### <span id="page-16-0"></span>**Impresión desde un equipo**

Para imprimir desde un equipo, debe tener instalado el software de la impresora. Durante la instalación del software, se instala en su equipo HP Image Zone (para los usuarios de Macintosh y los usuarios con la instalación completa de Windows) o HP Image Zone Express (usuarios de la instalación de rápida de Windows), que le permite organizar, compartir, editar e imprimir fotografías.

#### **Almacenamiento de fotografías en el equipo**

#### **Para guardar fotografías en un equipo con Windows:**

➔ Inserte una tarjeta de memoria en la impresora. El software de transferencia HP Image Zone (HP Transfer y Quick Print) se abre en la pantalla de su equipo y le permite designar una ubicación en el equipo para almacenar imágenes. Para obtener más información, consulte la Ayuda en pantalla HP Image Zone.

#### **Para guardar fotografías en un Macintosh:**

- 1. Inserte una tarjeta de memoria en la impresora.
- 2. Espere que se inicie iPhoto y lea el contenido de la tarjeta de memoria.
- 3. Haga clic en **Importar** para guardar las fotografías de la tarjeta en el equipo Macintosh.

#### **Utilización de opciones creativas en el software de la impresora**

Lea estos consejos acerca de la utilización de HP Image Zone, HP Image Zone Express y HP Instant Share. Para obtener más información, consulte la *Guía del usuario* disponible en formato electrónico en el CD de la *Guía del usuario* y la Ayuda en pantalla de HP Image Zone o HP Image Zone Express.

#### **HP Image Zone**

HP Image Zone es un programa de software de manejo sencillo que le proporciona todo lo necesario para disfrutar de sus fotografías, además de las funciones básicas de impresión y edición de fotografías. Este programa le ofrece también acceso a HP Instant Share para que comparta sus fotografías fácilmente.

#### **HP Image Zone Express (usuarios de Windows)**

HP Image Zone Express es un programa de software con funciones básicas de edición e impresión de fotografías que le proporciona acceso a HP Instant Share de modo que pueda compartir sus fotografías. HP Image Zone Express sólo se encuentra disponible para los usuarios de Windows.

#### **HP Instant Share**

HP Instant Share le permite enviar fotografías a su familia y amigos sin necesidad de utilizar grandes archivos adjuntos del correo electrónico. Para obtener más información, consulte la *Guía del usuario* disponible en formato electrónico en el CD de la *Guía del usuario* y la Ayuda en pantalla de HP Image Zone o HP Image Zone Express.

#### **Configuración de las preferencias de impresión**

Las preferencias de impresión están predeterminadas pero se pueden modificar para adaptarse a sus necesidades. Si modifica la configuración antes de imprimir, los cambios sólo afectan al trabajo de impresión en curso. En algunos programas de software Windows, deberá hacer clic en **Propiedades** o **Preferencias** en el cuadro de diálogo de impresión para acceder a las funciones avanzadas de impresión. Para obtener más información sobre la manera de cambiar las preferencias de impresión, consulte la Ayuda en pantalla y la *Guía del usuario* que se encuentran disponibles en formato electrónico en el CD de la *Guía del usuario*.

Capítulo 2

# <span id="page-19-0"></span>**A Instalación del software**

La impresora incluye software opcional que se puede instalar en un PC. Utilice las instrucciones de esta sección para instalar el software y solucionar los problemas que puedan surgir.

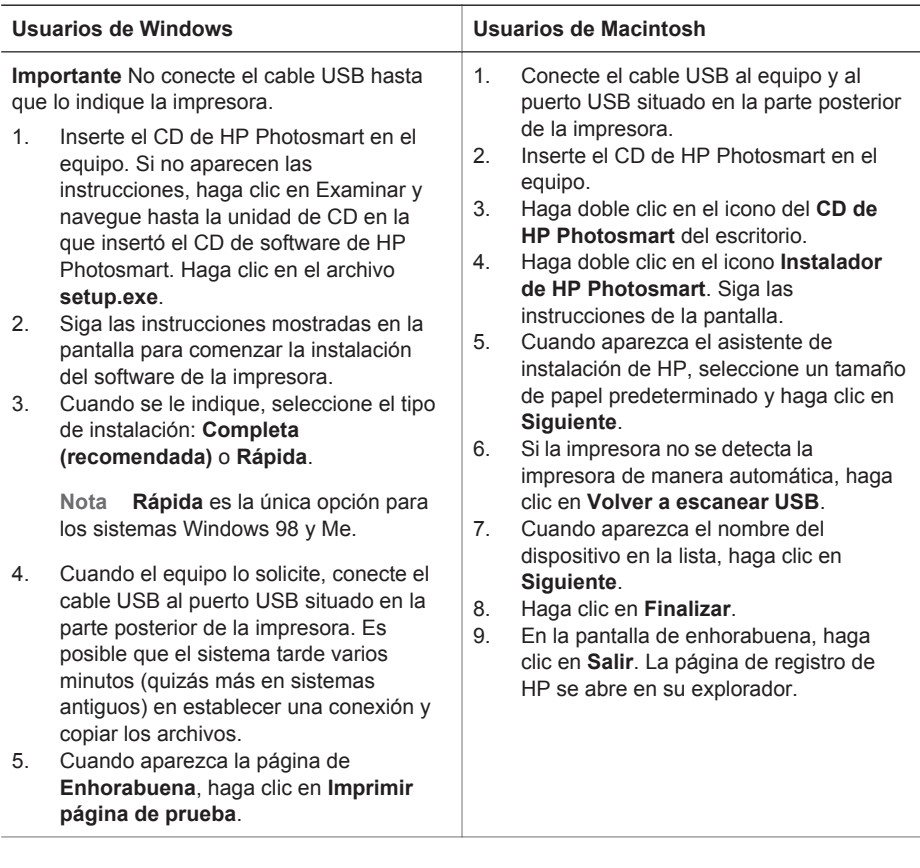

## **Solución de problemas de instalación**

Si el software de la impresora no se ha instalado de manera correcta o si la impresora y el equipo no se comunican correctamente después de instalar el software, consulte las posibles soluciones en esta página. Compruebe todas las conexiones de cables entre la impresora y el equipo y asegúrese de que está utilizando la versión más reciente del software de la impresora. Puede adquirir las últimas actualizaciones del software si visita la página Web de HP en [www.hp.com/support.](http://www.hp.com/support) Si después de hacerlo sigue necesitando ayuda, consulte la documentación de la impresora o póngase en contacto con el Atención al cliente de HP.

#### **Todas las impresoras del centro de impresión desaparecen tras la instalación del software de la impresora (sólo en Macintosh)**

Desinstale el software de la impresora y vuelva a instalarlo. Para desinstalarlo, abra **HP Image Zone**. Haga clic en la ficha **Dispositivos** y seleccione **Configuración** > **Desinstalar el software HP Photosmart**. Reinicie el equipo antes de agregar la impresora al centro de impresión.

#### **El software de instalación no se inicia automáticamente una vez introducido el CD (sólo Windows)**

En el menú Inicio de Windows, seleccione **Ejecutar**. Haga clic en **Examinar** y navegue hasta la unidad de CD donde insertó el CD de software de HP Photosmart. Haga clic en el archivo **setup.exe**.

#### **Se abre el Asistente para hardware nuevo encontrado, pero no reconoce la impresora (sólo Windows)**

Tal vez haya conectado el cable USB antes de que finalizase la instalación del software. Desconecte el cable USB. Inserte el CD de software en su unidad de CD y siga las instrucciones que aparecen en la pantalla. Si no aparecen instrucciones, localice el archivo **setup.exe** en el CD, y haga doble clic sobre él para iniciar de nuevo la instalación. Si aparece un mensaje que indica que el software se ha instalado de manera satisfactoria, seleccione **Desinstalar** y siga las instrucciones para instalar de nuevo el software. Conecte de nuevo el cable USB sólo cuando se indique durante la instalación del software.

#### **La comprobación de los requisitos del sistema indica que el equipo está ejecutando una versión antigua de Internet Explorer (sólo Windows)**

Cancele la instalación, actualice su versión de Internet Explorer e instale de nuevo el software HP Photosmart.

#### **El equipo deja de responder durante la instalación del software (sólo en Windows)**

Es posible que un programa antivirus u otro software que se ejecuta en segundo plano esté ralentizando el proceso de instalación. Espere a que el software termine de copiar archivos; puede tardar varios minutos. Si el equipo sigue sin responder al cabo de varios minutos, reinícielo, interrumpa o desactive el software antivirus activo, salga de todos los demás programas y vuelva a instalar el software de la impresora. El software antivirus se volverá a activar automáticamente cuando reinicie el equipo.

#### **Durante la instalación aparece el cuadro de diálogo Requisitos del sistema**

Un componente del equipo no reúne los requisitos mínimos del sistema. Actualice el componente de modo que cumpla los requisitos y vuelva a instalar el software de la impresora.

#### **El equipo no puede leer el CD de HP Photosmart**

Asegúrese de que el CD no está sucio ni rayado. Si funcionan todos los CD menos el CD de HP Photosmart, es posible que esté dañado. Puede descargar el software de la página Web de HP o solicitar un CD nuevo en el servicio de atención al cliente de HP. Si los CD no funcionan, probablemente deba revisar la unidad de CD-ROM.

# <span id="page-21-0"></span>**B Servicio de atención al cliente de HP**

Si surge algún problema, siga los pasos que se indican a continuación:

- 1. Consulte la documentación suministrada con la impresora.
	- Esta guía contiene información detallada acerca de la impresora y su funcionamiento.
	- La Ayuda en pantalla contiene información detallada sobre cómo utilizar el software que se incluye con la impresora. Para obtener información sobre cómo mostrar la Ayuda en pantalla, consulte la sección [Más información](#page-4-0).
- 2. Si no puede resolver el problema con la información contenida en la Ayuda en pantalla o en la *Guía del usuario*, visite [www.hp.com/support](http://www.hp.com/support) para hacer lo siguiente:
	- Acceder a las páginas de asistencia técnica en línea.
	- Enviar un mensaje de correo electrónico al servicio de asistencia técnica de HP con sus dudas.
	- Conectar con un técnico de HP utilizando el servicio de chat en línea.
	- Comprobar si hay actualizaciones de software.

Las opciones de asistencia y la disponibilidad varían en función del producto, país/región e idioma.

- 3. Póngase en contacto con el punto de distribución más cercano. Si la impresora presenta un fallo de hardware, se le solicitará que lleve la impresora al establecimiento donde la compró. La reparación es gratuita durante el período de garantía limitada de la impresora. Una vez transcurrido el período de garantía, se le cobrará el servicio.
- 4. Si no puede solucionar el problema con la Ayuda en línea o a través de los sitios Web de HP, póngase en contacto con el Centro de atención al cliente HP a través del número de teléfono correspondiente a su país/región. Para obtener una lista de los números de teléfono de cada país/región, consulte la sección siguiente.

## **Centro telefónico de soluciones y servicios de HP**

Mientras la impresora está en garantía, puede obtener asistencia técnica por teléfono sin cargo alguno. Para obtener más información, consulte la garantía incluida en la caja, o visite la página Web [www.hp.com/support](http://www.hp.com/support) para averiguar la duración de la asistencia gratuita.

Una vez transcurrido el periodo de asistencia telefónica gratuita, podrá obtener ayuda de HP por un coste adicional. Póngase en contacto con su distribuidor de HP o llame al número de asistencia telefónica correspondiente a su país/región para informarse sobre las opciones de asistencia.

Para recibir la asistencia telefónica de HP, llame al número de teléfono de asistencia correspondiente a su zona geográfica. Los gastos de la llamada correrán a cargo del usuario.

**Europa Occidental**: Los clientes de Austria, Bélgica, Dinamarca, España, Francia, Alemania, Irlanda, Italia, Países Bajos, Noruega, Portugal, Finlandia, Suecia, Suiza y el Reino Unido deben visitar [www.hp.com/support](http://www.hp.com/support) para obtener los números del servicio de asistencia telefónica en su país o región.

**Otros países/regiones**: Consulte la lista de números de teléfono de asistencia en el interior de la portada de esta guía.

#### **Realización de una llamada**

Llame al Centro de soluciones y servicios de HP cuando se encuentre situado junto al equipo y la impresora. Se le pedirá que facilite la siguiente información:

- Número de modelo de la impresora (situado en la parte delantera)
- Número de serie de la impresora (situado en la parte inferior)
- Sistema operativo del equipo
- <span id="page-22-0"></span>● Versión del software de la impresora HP Photosmart:
	- **PC con Windows**: Para ver la versión del software de la impresora HP Photosmart, haga clic con el botón derecho del ratón en el icono de la tarjeta de memoria situado en la barra de tareas de Windows y seleccione **Acerca de**.
	- **Macintosh**: Para ver la versión del software de la impresora HP Photosmart, utilice el cuadro de diálogo de impresión.
- Mensajes que aparecen en la pantalla de la impresora o en el monitor del equipo
- Respuestas a las siguientes preguntas:
	- ¿Se ha producido antes la situación que expone en su llamada? ¿Puede recrear la situación?
	- ¿Instaló hardware o software nuevo en el equipo en una fecha próxima al momento en que se produjo la situación?

## **Opciones de garantía adicionales**

La impresora dispone de un servicio ampliado disponible que tiene un coste adicional. Visite [www.hp.com/support](http://www.hp.com/support), seleccione su país/región e idioma y, a continuación, explore los servicios y el área de garantía para obtener información acerca de los programas de servicios ampliados.

## <span id="page-23-0"></span>**Garantía de HP**

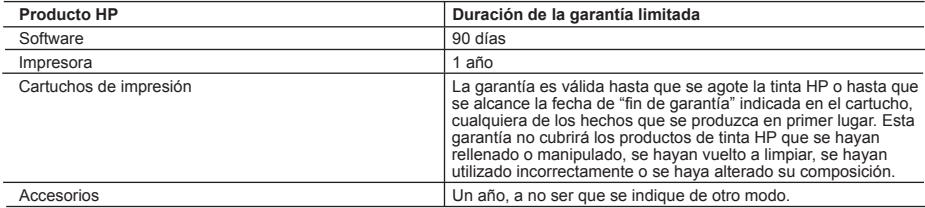

A. Alcance de la garantía limitada

- 1. Hewlett-Packard (HP) garantiza al usuario final que el producto de HP especificado no tendrá defectos de materiales ni mano de obra por el periodo anteriormente indicado, cuya duración empieza el día de la compra por parte del cliente.
- 2. Para los productos de software, la garantía limitada de HP se aplica únicamente a la incapacidad del programa para ejecutar las instrucciones. HP no garantiza que el funcionamiento de los productos no se interrumpa o no contenga errores.
- 3. La garantía limitada de HP abarca sólo los defectos que se originen como consecuencia del uso normal del producto, y no cubre otros problemas, incluyendo los originados como consecuencia de:
	- a. Mantenimiento o modificación indebidos;
	- b. Software, soportes de impresión, piezas o consumibles que HP no proporcione o no admita;
	- c. Uso que no se ajuste a las especificaciones del producto;
	- d. Modificación o uso incorrecto no autorizados.
- 4. Para los productos de impresoras de HP, el uso de un cartucho de tinta que no sea de HP o de un cartucho de tinta recargado no afecta ni a la garantía del cliente ni a cualquier otro contrato de asistencia de HP con el cliente. No obstante, si el error o el desperfecto en la impresora se atribuye al uso de un cartucho recargado o que no sea de HP, HP cobrará aparte el tiempo y los materiales de servicio para dicho error o desperfecto.
- 5. Si durante la vigencia de la garantía aplicable, HP recibe un aviso de que cualquier producto presenta un defecto cubierto por la garantía, HP reparará o sustituirá el producto defectuoso como considere conveniente.
- 6. Si HP no logra reparar o sustituir, según corresponda, un producto defectuoso que esté cubierto por la garantía, HP reembolsará al cliente el precio de compra del producto, dentro de un plazo razonable tras recibir la notificación del defecto.
- 7. HP no tendrá obligación alguna de reparar, sustituir o reembolsar el precio del producto defectuoso hasta que el cliente lo haya devuelto a HP.
- 8. Los productos de sustitución pueden ser nuevos o seminuevos, siempre que sus prestaciones sean iguales o mayores que las del producto sustituido.
- 9. Los productos HP podrían incluir piezas, componentes o materiales refabricados equivalentes a los nuevos en cuanto al rendimiento.
- 10. La Declaración de garantía limitada de HP es válida en cualquier país en que los productos HP cubiertos sean distribuidos por HP. Es posible que existan contratos disponibles para servicios de garantía adicionales, como el servicio in situ, en cualquier suministrador de servicios autorizado por HP, en aquellos países donde HP o un importador autorizado distribuyan el producto.
- B. Limitaciones de la garantía
	- HASTA DONDE LO PERMITAN LAS LEYES LOCALES, NI HP NI SUS TERCEROS PROVEEDORES OTORGAN NINGUNA OTRA GARANTÍA O CONDICIÓN DE NINGÚN TIPO, YA SEAN GARANTÍAS O CONDICIONES DE COMERCIABILIDAD EXPRESAS O IMPLÍCITAS, CALIDAD SATISFACTORIA E IDONEIDAD PARA UN FIN DETERMINADO.
- C. Limitaciones de responsabilidad
	- 1. Hasta donde lo permitan las leyes locales, los recursos indicados en esta Declaración de garantía son los únicos y exclusivos recursos de los que dispone el cliente.
	- 2. HASTA EL PUNTO PERMITIDO POR LA LEY LOCAL, EXCEPTO PARA LAS OBLIGACIONES EXPUESTAS ESPECÍFICAMENTE EN ESTA DECLARACIÓN DE GARANTÍA, EN NINGÚN CASO HP O SUS PROVEEDORES SERÁN RESPONSABLES DE LOS DAÑOS DIRECTOS, INDIRECTOS, ESPECIALES, INCIDENTALES O CONSECUENCIALES, YA ESTÉ BASADO EN CONTRATO, RESPONSABILIDAD EXTRACONTRACTUAL O CUALQUIER OTRA TEORÍA LEGAL, Y AUNQUE SE HAYA AVISADO DE LA POSIBILIDAD DE TALES DAÑOS.
- D. Legislación local
	- 1. Esta Declaración de garantía confiere derechos legales específicos al cliente. El cliente podría también gozar de otros derechos que varían según el estado (en Estados Unidos), la provincia (en Canadá), o la entidad gubernamental en cualquier otro país del mundo.
	- 2. Hasta donde se establezca que esta Declaración de garantía contraviene las leyes locales, dicha Declaración de garantía se considerará modificada para acatar tales leyes locales. Bajo dichas leyes locales, puede que algunas de las declinaciones de responsabilidad y limitaciones estipuladas en esta Declaración de garantía no se apliquen al cliente. Por ejemplo, algunos estados en Estados Unidos, así como ciertas entidades gubernamentales en el exterior de Estados Unidos (incluidas las provincias de Canadá) pueden:
		- a. Evitar que las renuncias y limitaciones de esta Declaración de garantía limiten los derechos estatutarios del cliente (por ejemplo, en el Reino Unido);
		- b. Restringir de otro modo la capacidad de un fabricante de aumentar dichas renuncias o limitaciones; u
		- c. Ofrecer al usuario derechos adicionales de garantía, especificar la duración de las garantías implícitas a las que no puede renunciar el fabricante o permitir limitaciones en la duración de las garantías implícitas.
	- 3. LOS TÉRMINOS ENUNCIADOS EN ESTA DECLARACIÓN DE GARANTÍA, SALVO HASTA DONDE LO PERMITA LA LEY, NO EXCLUYEN, RESTRINGEN NI MODIFICAN LOS DERECHOS ESTATUTARIOS OBLIGATORIOS PERTINENTES A LA VENTA DE PRODUCTOS HP A DICHOS CLIENTES, SINO QUE SON ADICIONALES A LOS MISMOS.

Apéndice B

# <span id="page-25-0"></span>**C Especificaciones**

En esta sección figuran los requisitos mínimos del sistema necesarios para instalar el software de la impresora y se ofrece un resumen de las especificaciones de la impresora. Para obtener una lista completa de las especificaciones de la impresora y los requisitos del sistema, consulte la Ayuda en pantalla de la impresora HP Photosmart. Para obtener información sobre cómo mostrar la Ayuda en pantalla, consulte la sección [Bienvenido.](#page-4-0)

## **Requisitos del sistema**

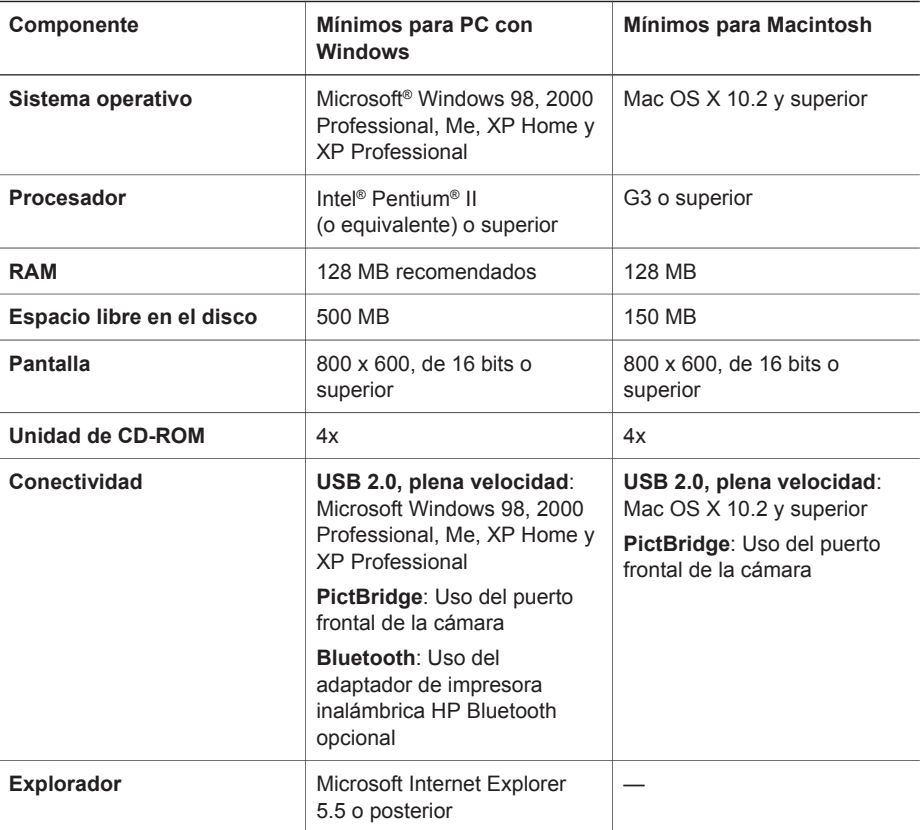

## **Especificaciones de la impresora**

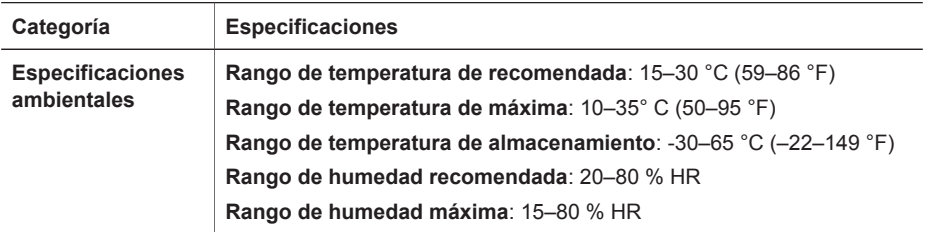

#### Apéndice C

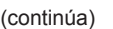

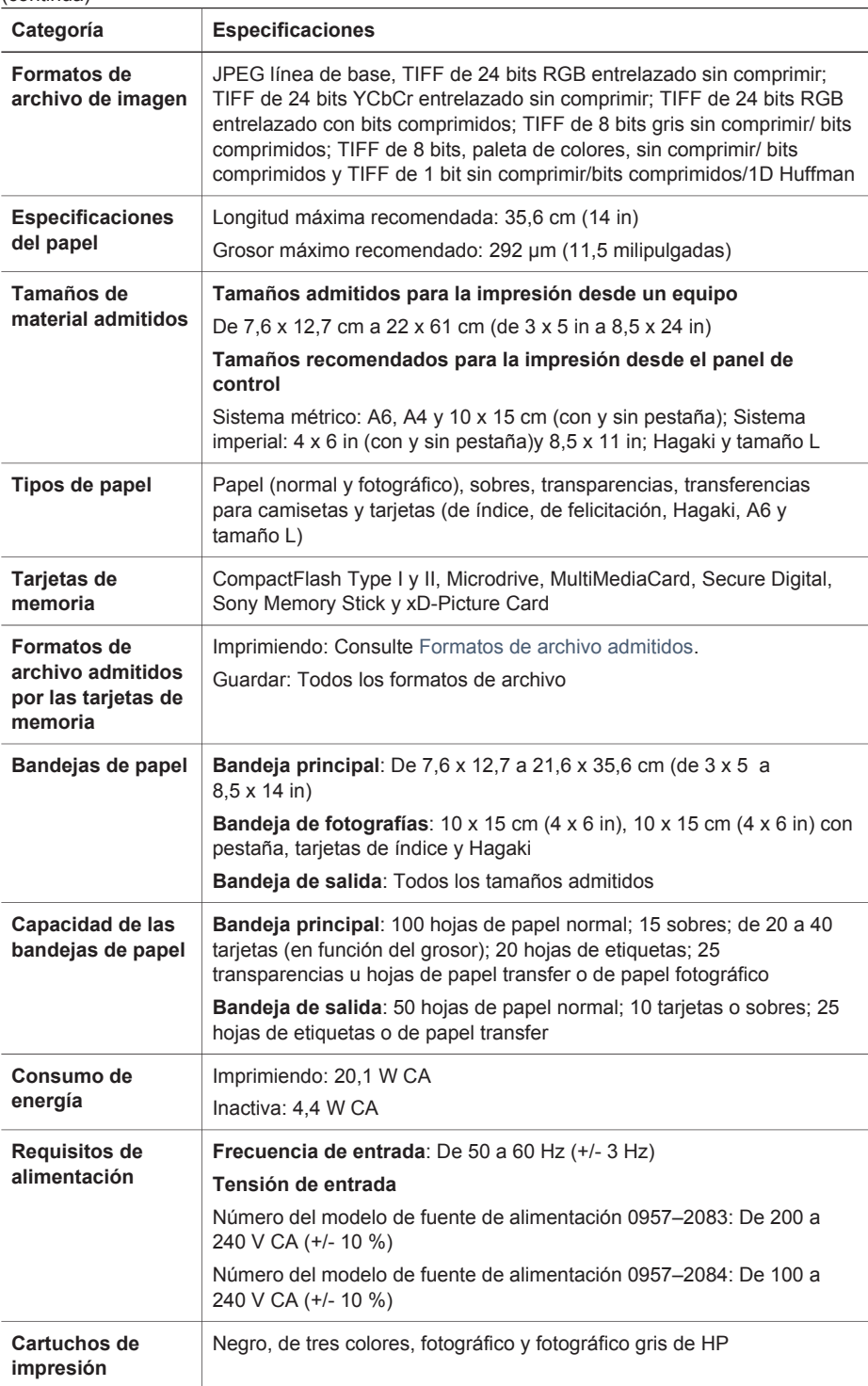

(continúa)

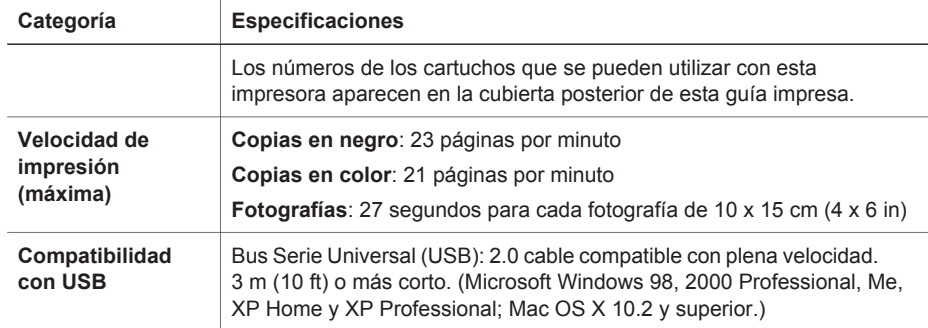

Apéndice C

#### **Avisos sobre normativas**

#### **Hewlett-Packard Company**

This device complies with part 15 of the FCC Rules. Operation is subject to the following two conditions:

- This device may not cause harmful interference, and
- This device must accept any interference received, including interference that may cause undesired operation.

Pursuant to Part 15.21 of the FCC Rules, any changes or modifications to this equipment not expressly approved by Hewlett-Packard Company may cause harmful interference, and void your authority to operate this equipment. Use of a shielded data cable is required to comply with the Class B limits of Part 15 of the FCC Rules.

For further information, contact: Hewlett-Packard Company, Manager of Corporate Product Regulations, 3000 Hanover Street, Palo Alto, CA 94304, (650) 857-1501.

#### **Note**

This equipment has been tested and found to comply with the limits for a Class B digital device, pursuant to part 15 of the FCC rules. These limits are designed to provide reasonable protection against harmful interference in a residential installation. This equipment generates, uses, and can radiate radio frequency energy and, if not installed and used in accordance with the instructions, can cause harmful interference to radio communications. However, there is no guarantee that interference will not occur in a particular installation. If this equipment does cause harmful interference to radio or television reception, which can be determined by turning the equipment off and on, the user is encouraged to try to correct the interference by one or more of the following measures:

- Reorient or relocate the receiving antenna.
- Increase the separation between the equipment and the receiver.
- Connect the equipment into an outlet on a circuit different from that to which the receiver is connected.

Consult the dealer or an experienced radio/TV technician for help.

#### **LED indicator statement**

The display LEDs meet the requirements of EN 60825-1.

```
사용자 인내분 (B금 기기)
이 기기는 비업무용으로 전자파장해검정을 받은
가가로서, 주거지역에서는 끝은 모든 시역에서<br>사용할 수 있습니다.
```
この装置は、情報処理装置等電波障害自主規制協議会(VCCI)の基準 に基づくクラスB情報技術装置です。この装置は、家庭環境で使用すること<br>を目的としていますが、この装置がラジオやテレビジョン受信機に近接して 使用されると受信障害を引き起こすことがあります。 取り扱い説明書に従って正しい取り扱いをして下さい。

製品には、同梱された電源コードをお使い下さい。 同梱された電源コードは、他の製品では使用出来ません。